# Solicitar Recurso de Aptidão (Análise Documental)

Olá, seja bem-vindo! Neste passo-a-passo, mostraremos como solicitar um recurso quanto a análise documental do processo de concessão de aptidão no EducaDF Digital. **Vamos começar!**

**1.** Na tela de "APTIDÃO", clique no botão "ACOMPANHAR INSCRIÇÕES":

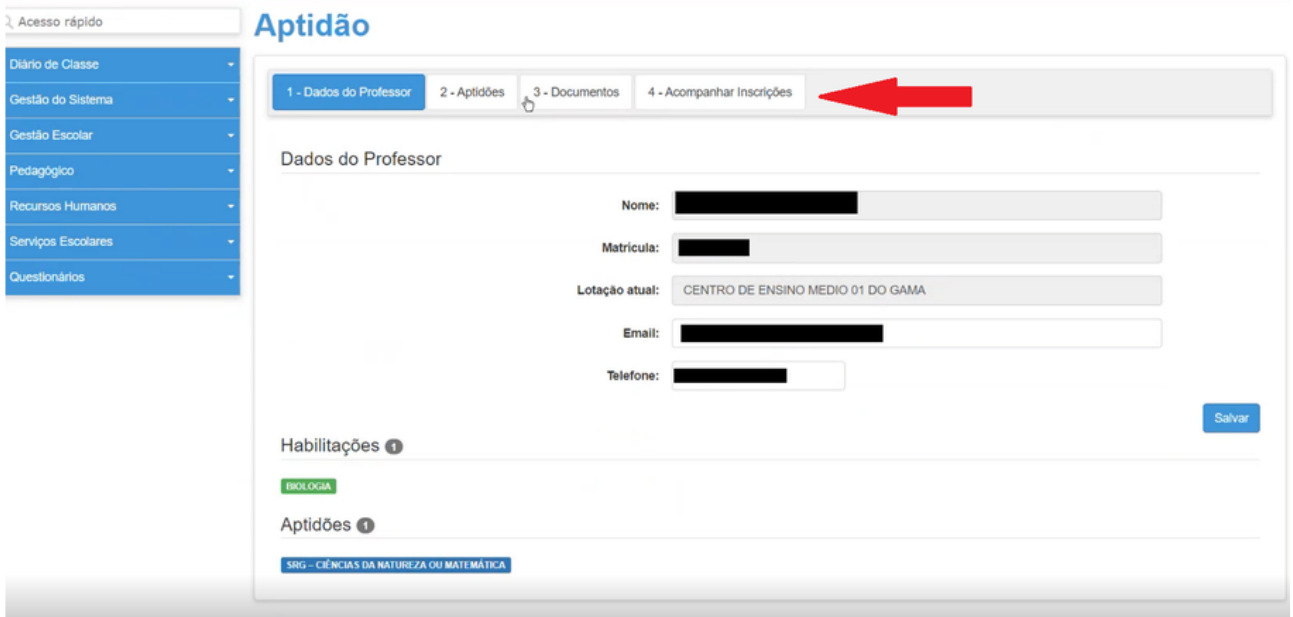

#### **2.** Selecione a Aptidão que deseja verificar:

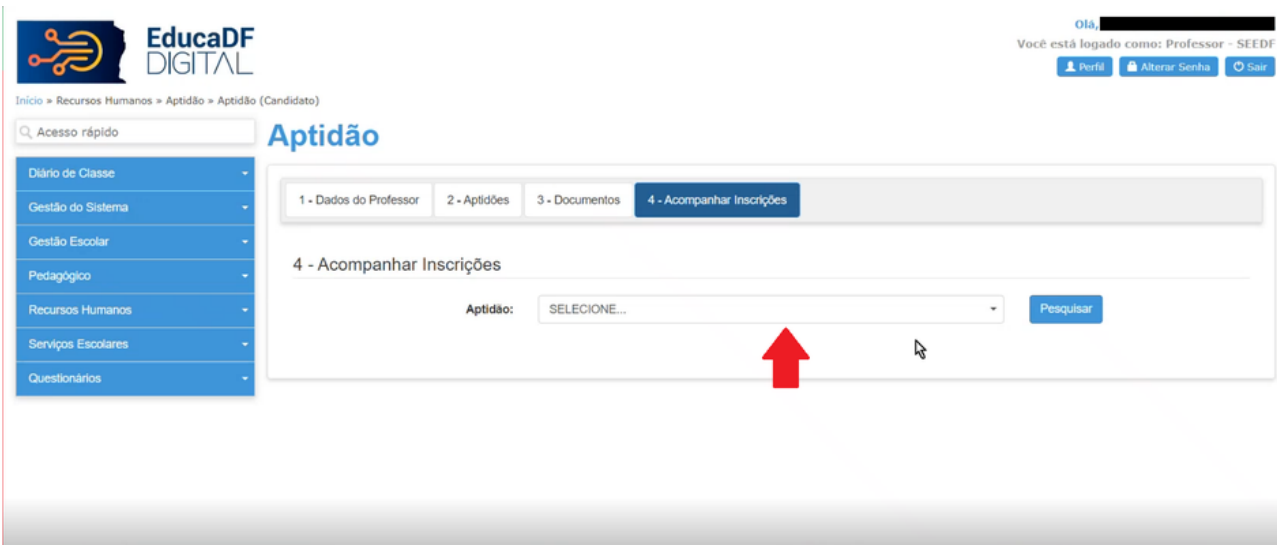

**3.** Clique no botão "PESQUISAR":

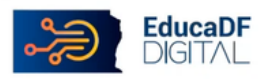

> Aptidão > Aptidão (Candidato)

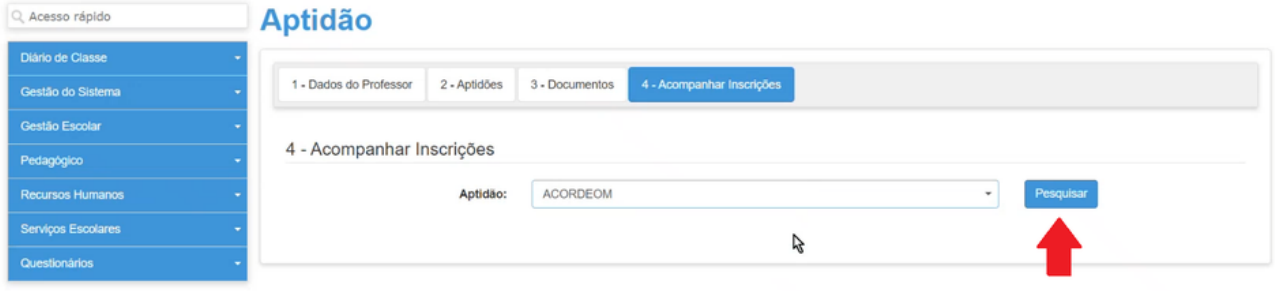

## **4.** Clique no botão "SOLICITAR RECURSO":

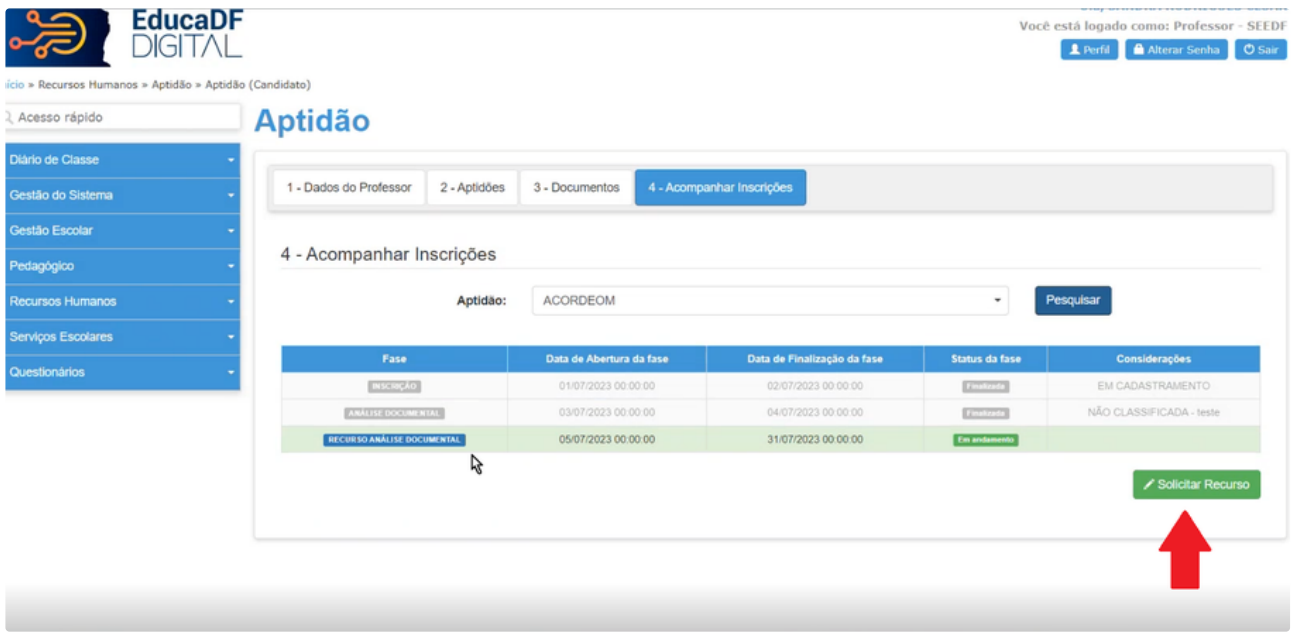

**5.** Preencha o campo "INTERPOR RECURSO":

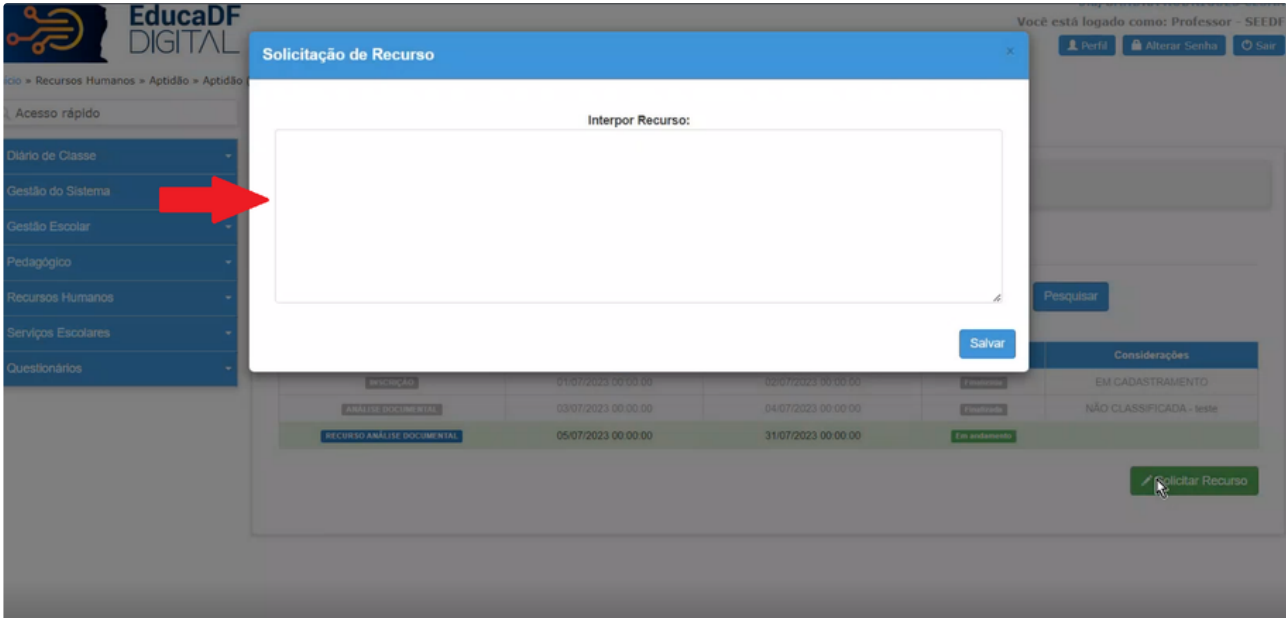

## **6.** Clique em "SALVAR":

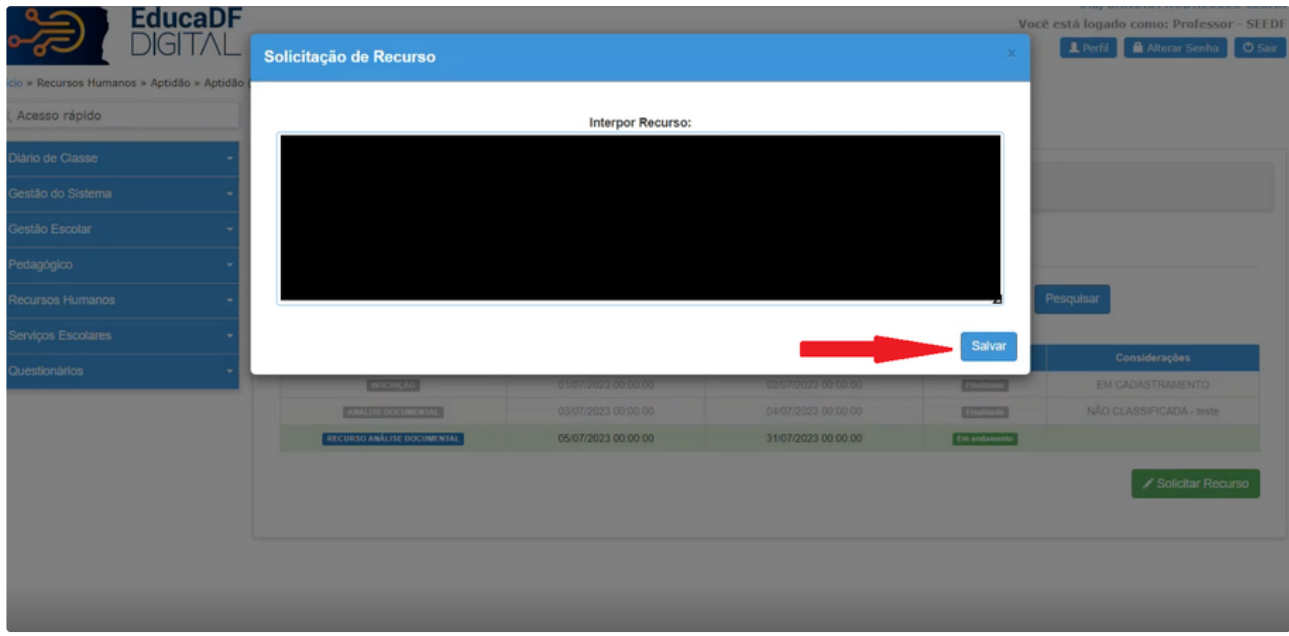

**7.** Clique em "SIM":

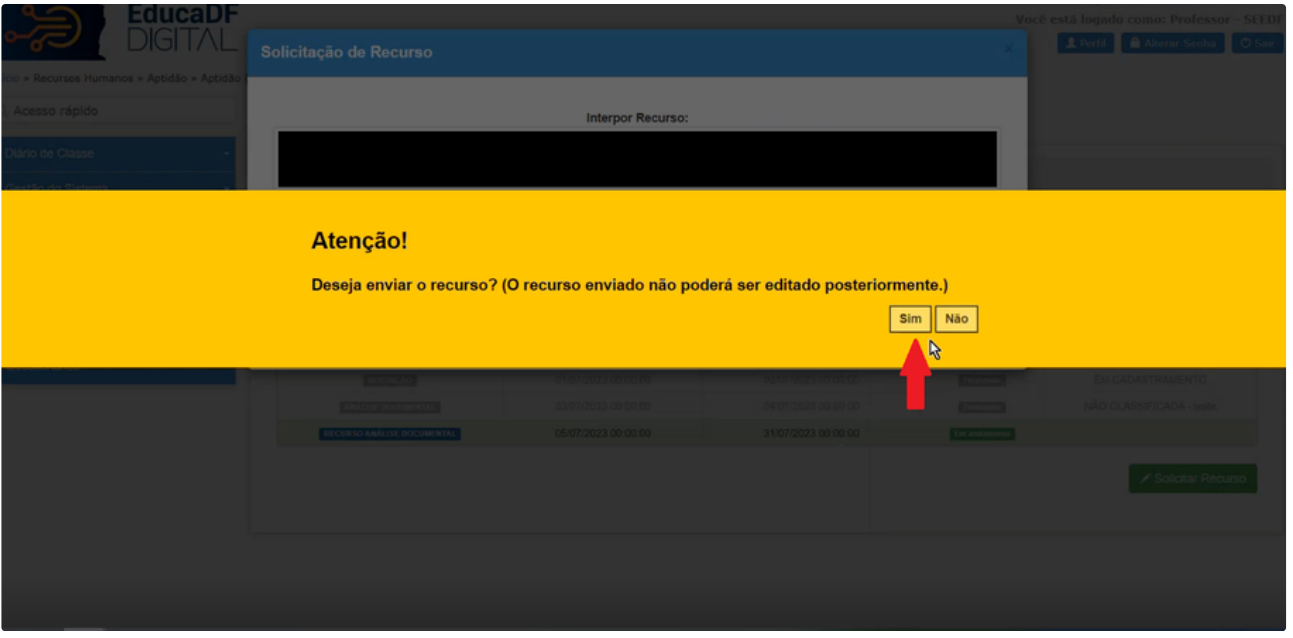

A Lembre-se que não é possível editar ou excluir o recurso após enviado.

#### **8.** Parabéns! Seu recurso foi enviado com sucesso!

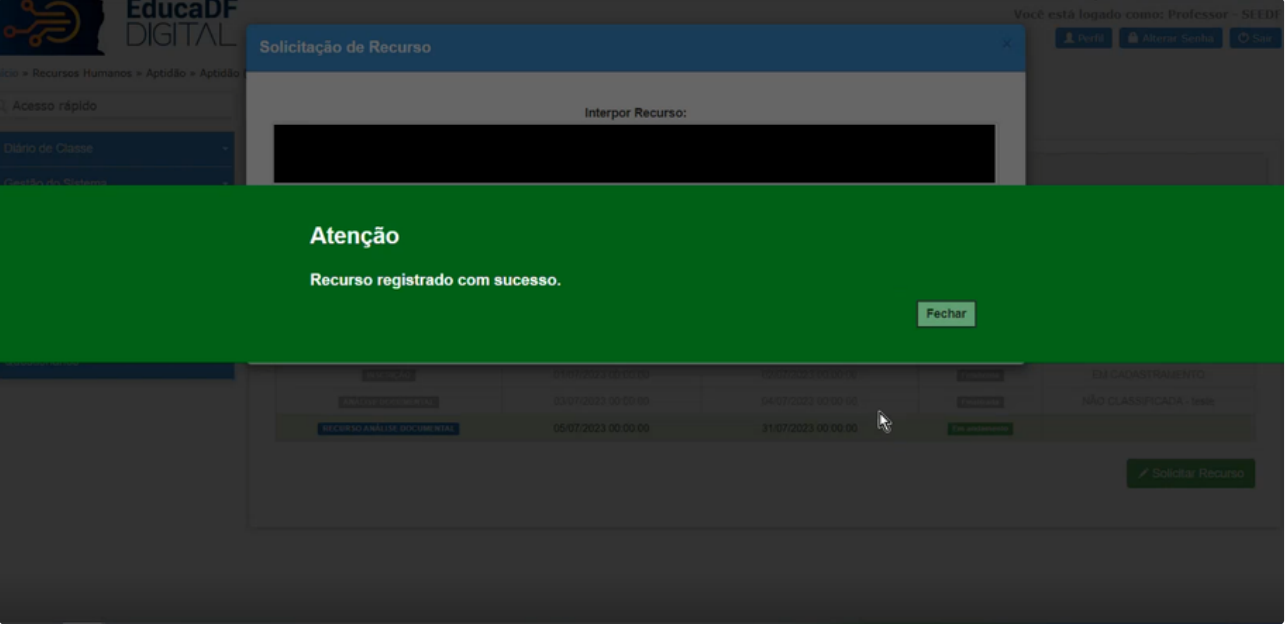

E isso conclui nosso tutorial sobre solicitação de recurso quanto a análise documental do processo de concessão de aptidão. Esperamos que tenha sido útil. Em caso de dúvidas, entre em contato com nossa equipe de suporte.